# iDASH MENU TREE

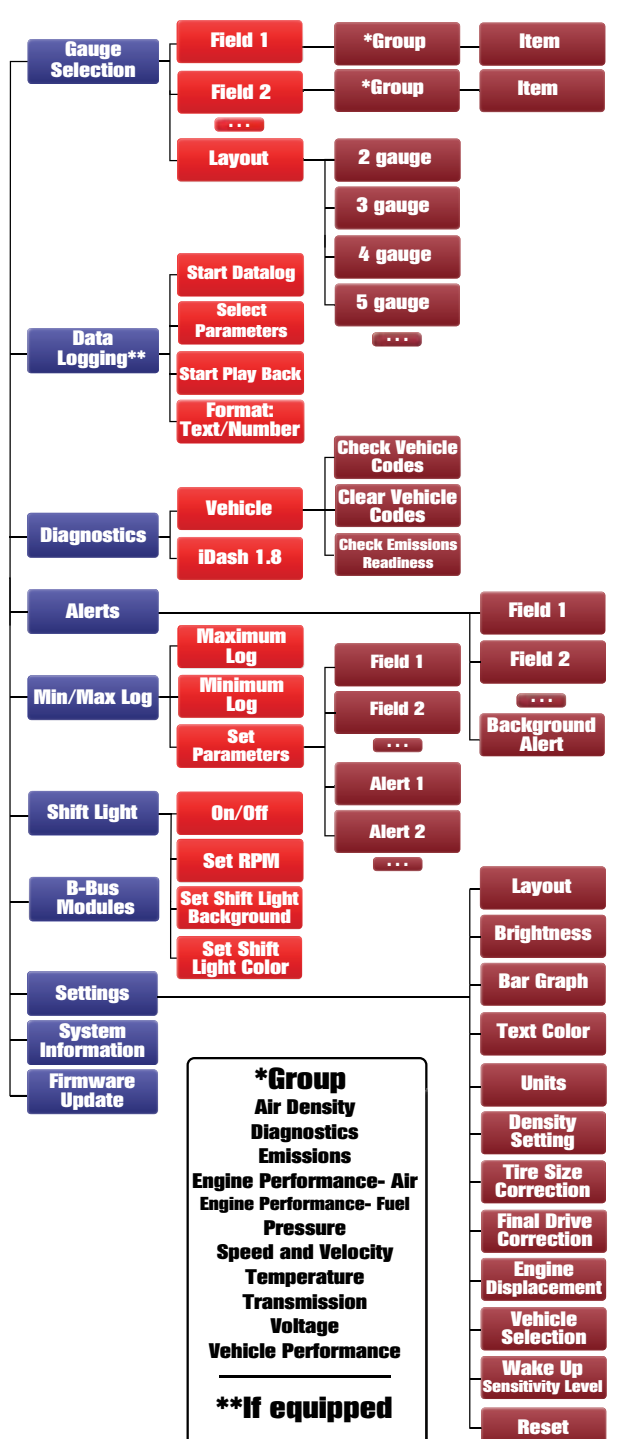

### LOG AND VIEW MIN/MAX VALUES

All iDashes ship with a continuous min/max log that can be configured for any parameter. This data is always being updated and saves between power cycles

- 1. Select "Settings" from the main menu and then select "Min/Max Log."
- 2. Select either "Minimum Values" or "Maximum Values" to view the current Min or Max Value list.
- 3. Select "CLEAR ALL" to reset and zero out all values.
- 4. Use "Set Parameters" to change which sensors are being monitored.

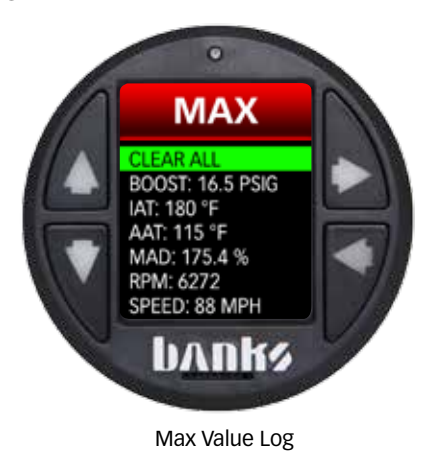

**DATISZ** 

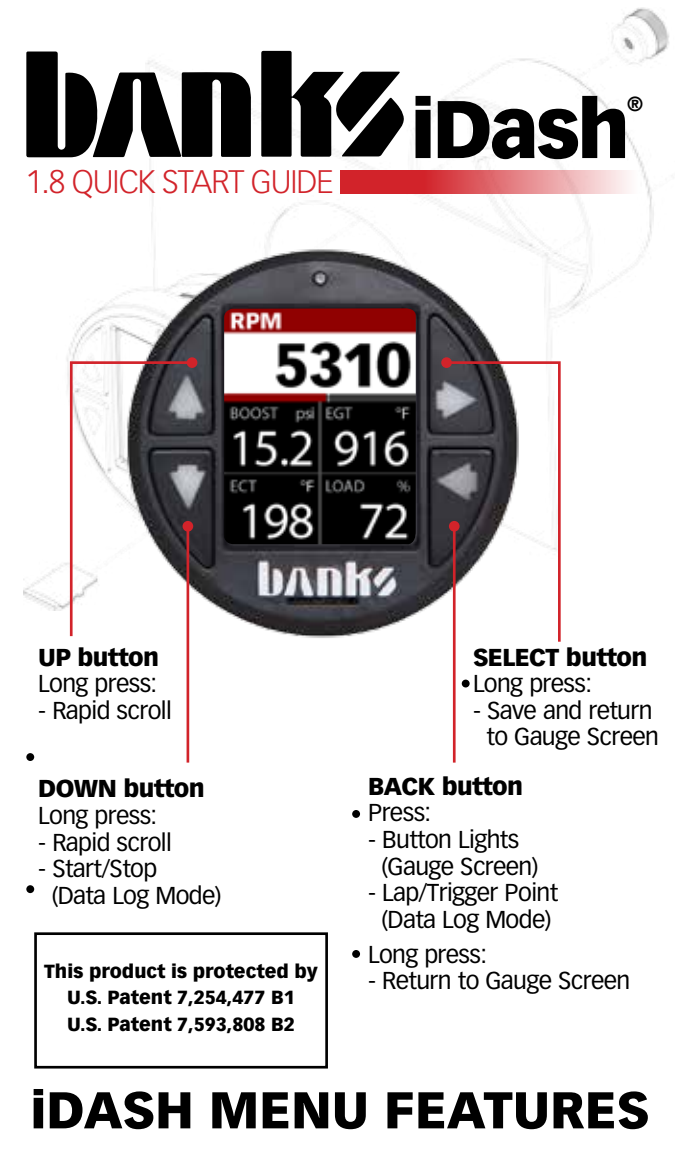

- Gauge Selection Customize gauge layout and displayed parameters.
- **Data Logging\*\*** Record and playback your parameter data to a microSD card.
- Diagnostics Check the status of your vehicle and other Banks Products.
- Alerts- Set custom low and high warnings for any parameters.
- **Min/Max Log** View minimum and maximum values for set parameters.
- Shift Light Set RPM and customize background/text color.
- **Settings** Adjust brightness, text color, alerts, units, and more.

# iDASH SETUP

To turn on the iDash:

- 1. Locate the Banks OBD-II Cable.
- 2. Connect the Banks OBD-II Cable to the 4-pin Molex connector on the rear of the iDash.
- 3. Connect the Banks OBD-II Cable to the vehicle's OBD-II connector under the dash.

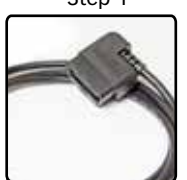

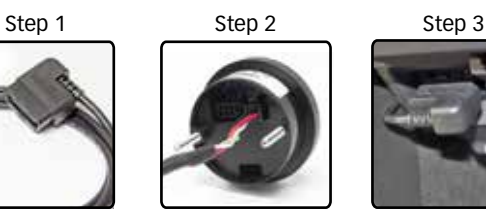

*Note: Please check for iDash firmware updates at www.bankspower.com.Detailed update instructions are available in the owner's manual.*

#### GAUGE & LAYOUT **SELECTION**

To change the gauge screen layout:

1. Select "Gauge Selection" from the main menu and then select "Layout." Here, you can set how many gauges to display (2-5 parameters).

To change a displayed parameter:

- 2. Select the corresponding field you want to change, ex: "Field 1", then choose a "Group" and then an "Item."
- 3. Hold the **BACK** button to return to the gauge screen and your new parameter will be displayed.

*Note: Layout can also be changed in "Settings."*

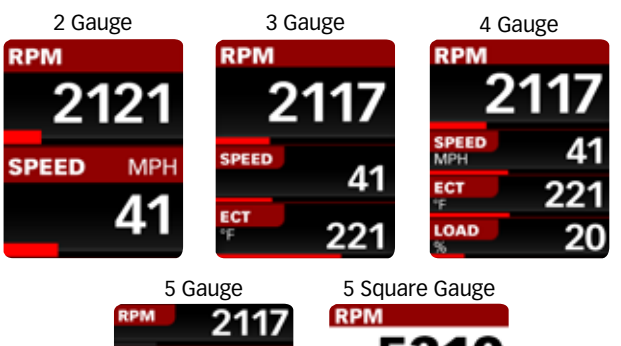

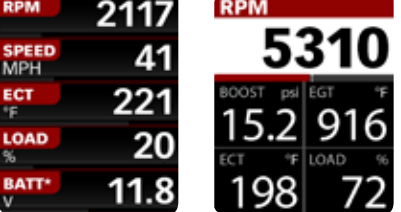

### **DENSITY**

Density is a Banks Patented performance parameter. Unlike Boost Pressure, Manifold Air Density will compensate for varying Temperature and Humidity changes. Visit the glossary of the owner's manual to learn more.

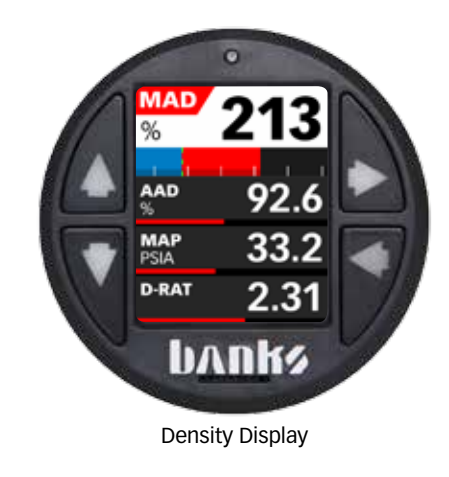

### ALERTS

Set custom low or high alerts for any parameter.

- 1. Select "Settings" from the main menu and then select "Alerts."
- 2. From here you can enable/disable as well as modify the low/ high alert set points for any parameter displayed on the iDash.
- 3. Additionally, in "Background Alert" you can modify alert settings for any parameter that is not currently displayed.

*Note: When an alert is triggered, a pop-up box will be displayed for 2 seconds, then the triggered parameter will blink red and white. If it is a background alert, a notification box will be shown in the top left corner.*

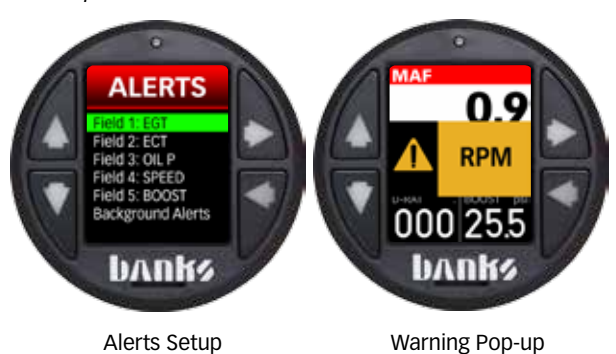

DIAGNOSTICS

To diagnose and troubleshoot your vehicle:

- 1. Select "Diagnostics" from the main menu.
- 2. Select "Vehicle."
- 3. Select "Check Vehicle Codes."

If any vehicle codes are found, they will be displayed. Most common codes are defined but some vehicle-specific codes are not included in the standard database.

4. Select "Clear Vehicle Codes" to remove codes from the vehicle.

*Note: Clearing codes may reset your vehicle's emissions readiness monitors.*

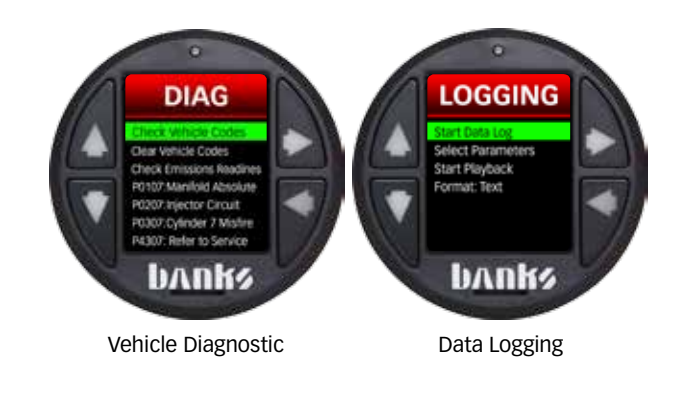

# DATA LOGGING *\*Available if purchased*

To start data logging:

- 1. Insert a microSD card into the card slot on the front face of the iDash.
- 2. Select "Data Logging" from the main menu.
- 3. Select "Select Parameter."
- 4. Select "Clear All BIDs" to remove preconfigured datalog list.
- 5. Select "Add BIDs" to populate a list of parameters to record.You can select multiple parameters at a time, or use the "Add All BIDs" function to log all available data.

*Note: The rate at which you receive new data is affected by how long the list is. For best performance, only log essential data.*

6. Select "Start Data Log" to start recording data. Once finished, select "Stop Data Log" to complete the data log.

*Note: Logging can also be started and stopped by holding the DOWN button while viewing the gauge screen.* 

7. The data is stored as a ".csv" file on the microSD card and can transferred to your computer for viewing in Excel or other data processing programs.

Note: *See owner's manual for playback instructions.*

[Learn more about gauges and dashboards we have.](https://www.carid.com/custom-gauges.html)